# Guía para Descargar, Activar e Instalar AutoCAD

- 1. Tener a la mano tu cuenta institucional. Debes ser ya sea un alumno **activo, un académico o un administrativo de CUCEI**.
- 2. Ir a <https://accounts.autodesk.com/> y crear tu cuenta con los datos de tu cuenta Institucional

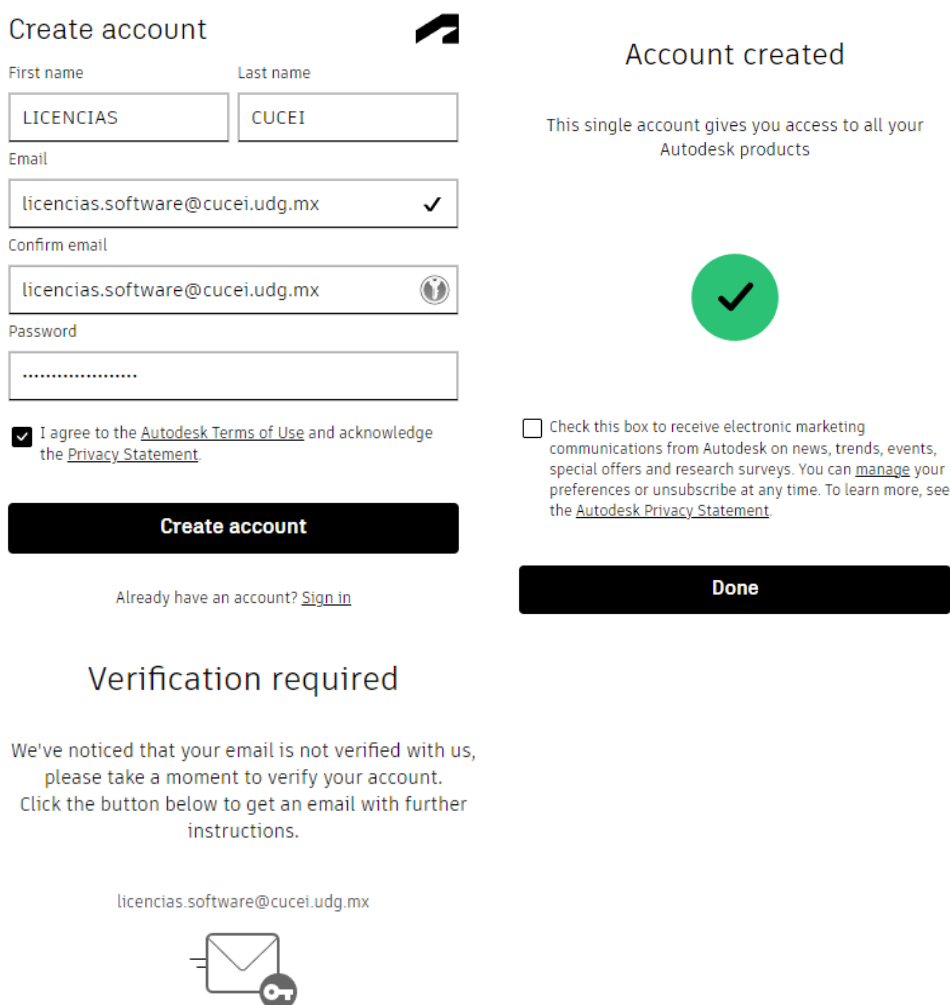

**Get verification email** 

Trouble with verification? Show help options

3. Verificar tu cuenta con el correo que te llegó de AUTODESK

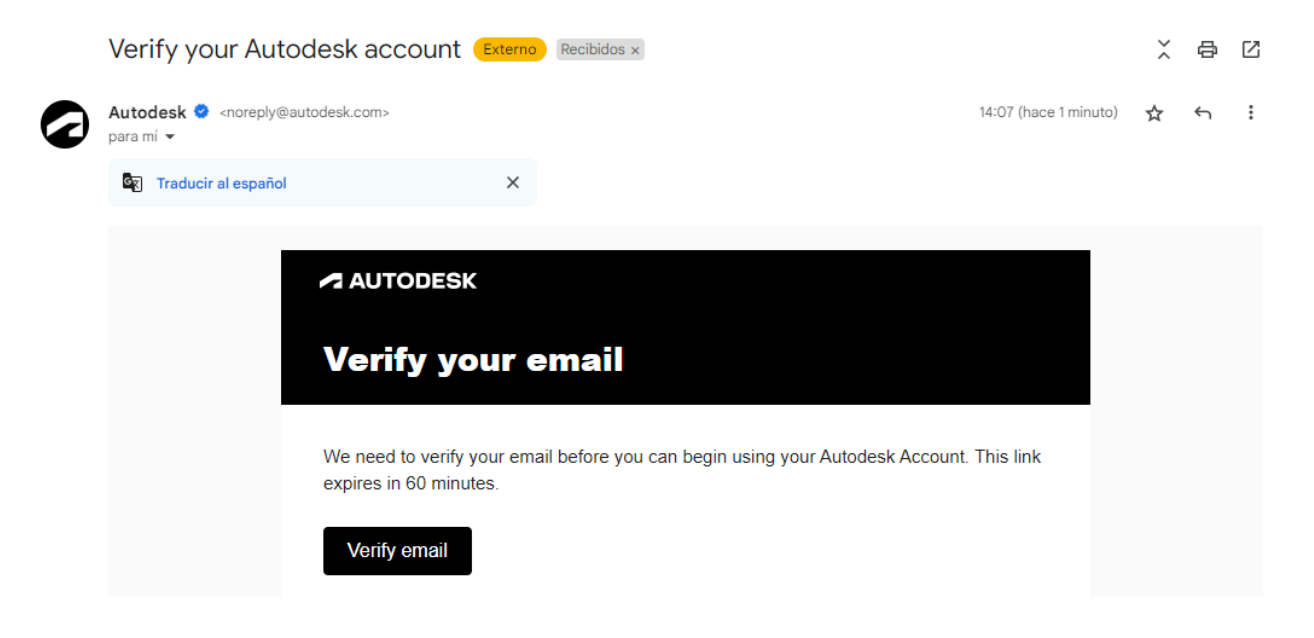

# Account verified

This single account gives you access to all your Autodesk products

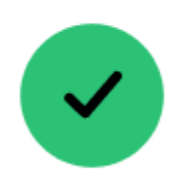

**Done** 

4. Ir a <https://www.autodesk.com/> dando click en el logo de AutoDesk

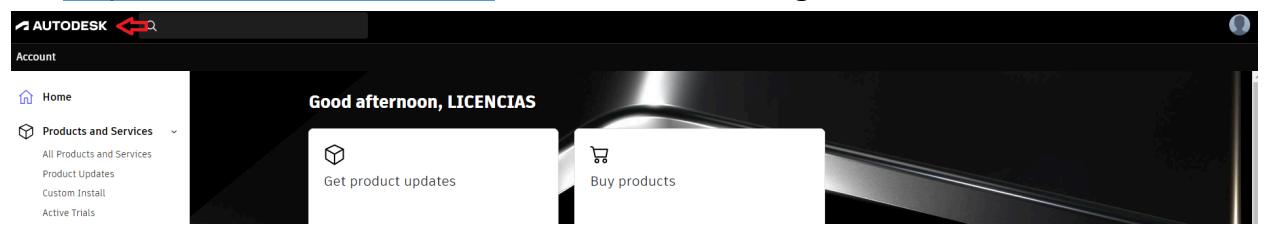

5. Dar click en "Support -> Educational Support -> Get Educational Access" [https://www.autodesk.com/support/account/education/students](https://www.autodesk.com/support/account/education/students-educators/get-started)[educators/get-started](https://www.autodesk.com/support/account/education/students-educators/get-started)

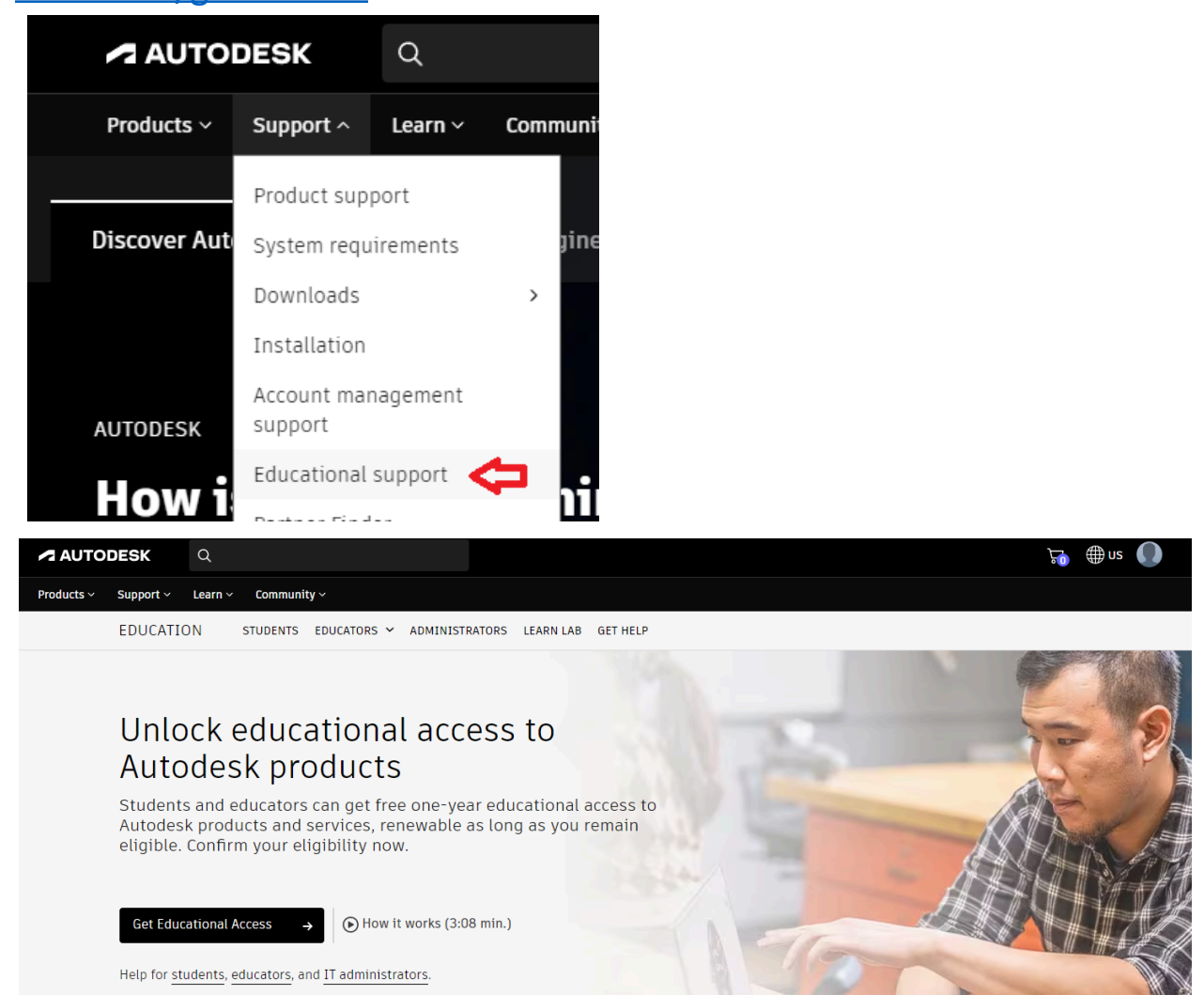

6. Registrarse con los datos que aparecen en la página [www.cucei.udg.mx,](http://www.cucei.udg.mx) en la parte del pie de página (al final del sitio)

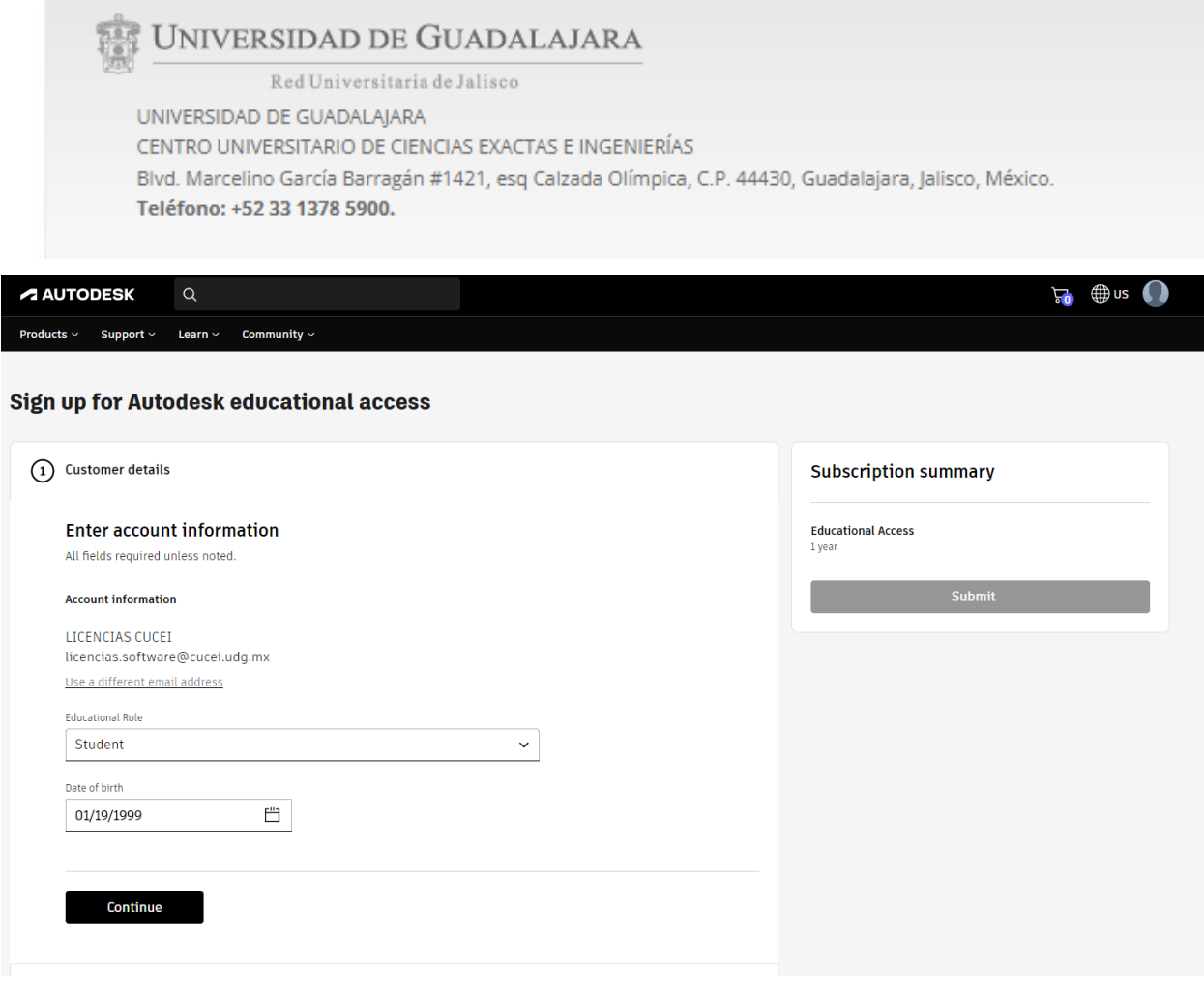

won't be able to edit this information after you click Continue. All fields required unless noted.

### **School address**

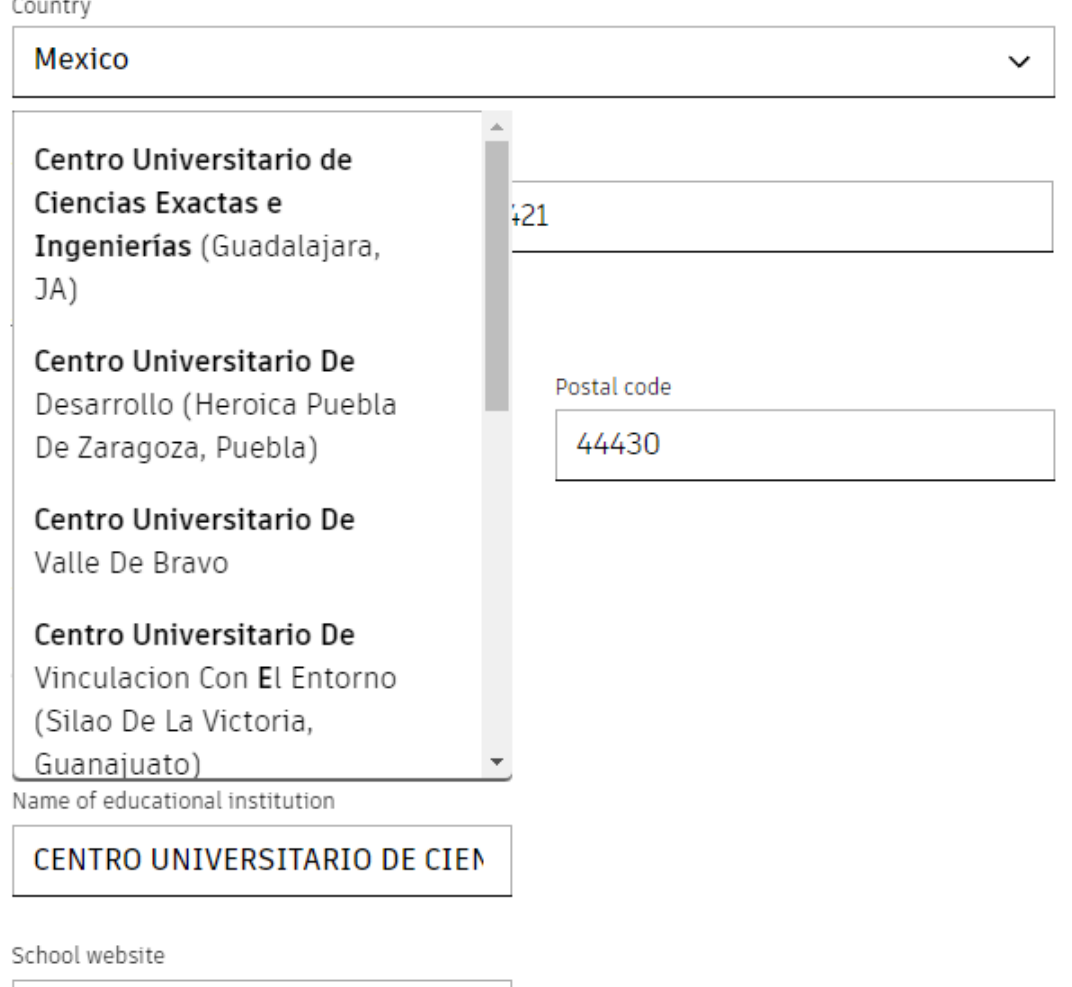

https://

noted.

### **School address**

Country

Mexico

 $\checkmark$ 

Address

Blvd. Marcelino García Barragán #1421

Add address line 2 (optional)

City

Guadalajara

Postal code

44430

#### **School information**

Institution type

University/Post-Secondary  $\checkmark$ 

Name of educational institution

Centro Universitario de Ciencias I

School website

https://www.cucei.udg.mx/

### **Enrollment information**

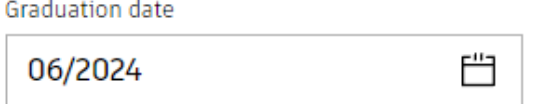

This information is accurate and matches the identification provided by my school.

#### **Educational verification** ا بر

You've been successfully verified as a Student at Centro Universitario de Ciencias Exactas e Ingenierías (Guadalajara, JA)

7. Dar click en "Get software" y luego dar click en Autocad -> Get license -> Install -> Accept

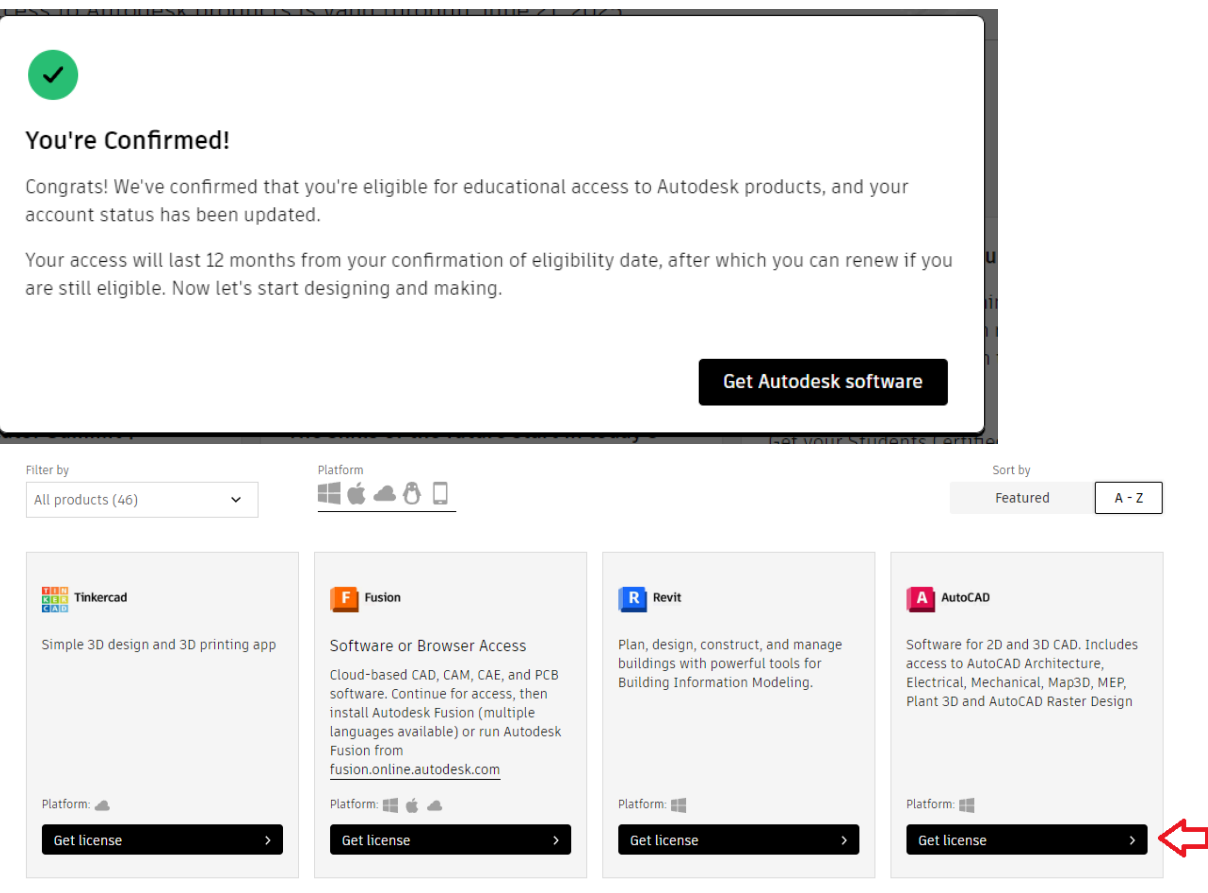

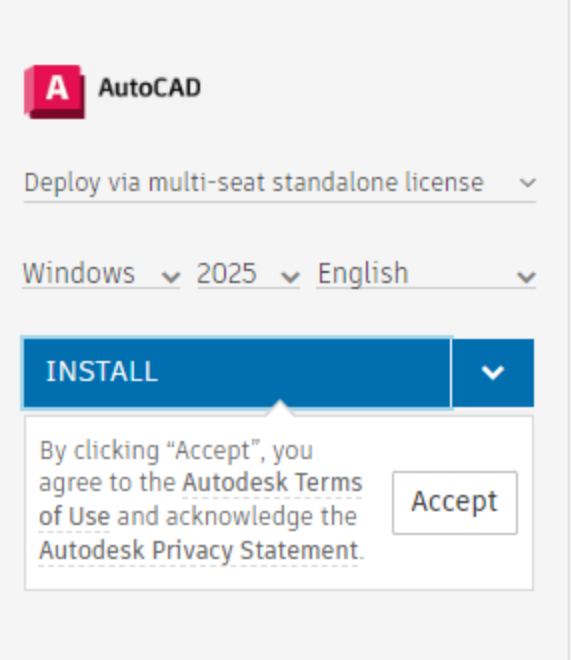

8. Instalar como administrador y reiniciar la máquina

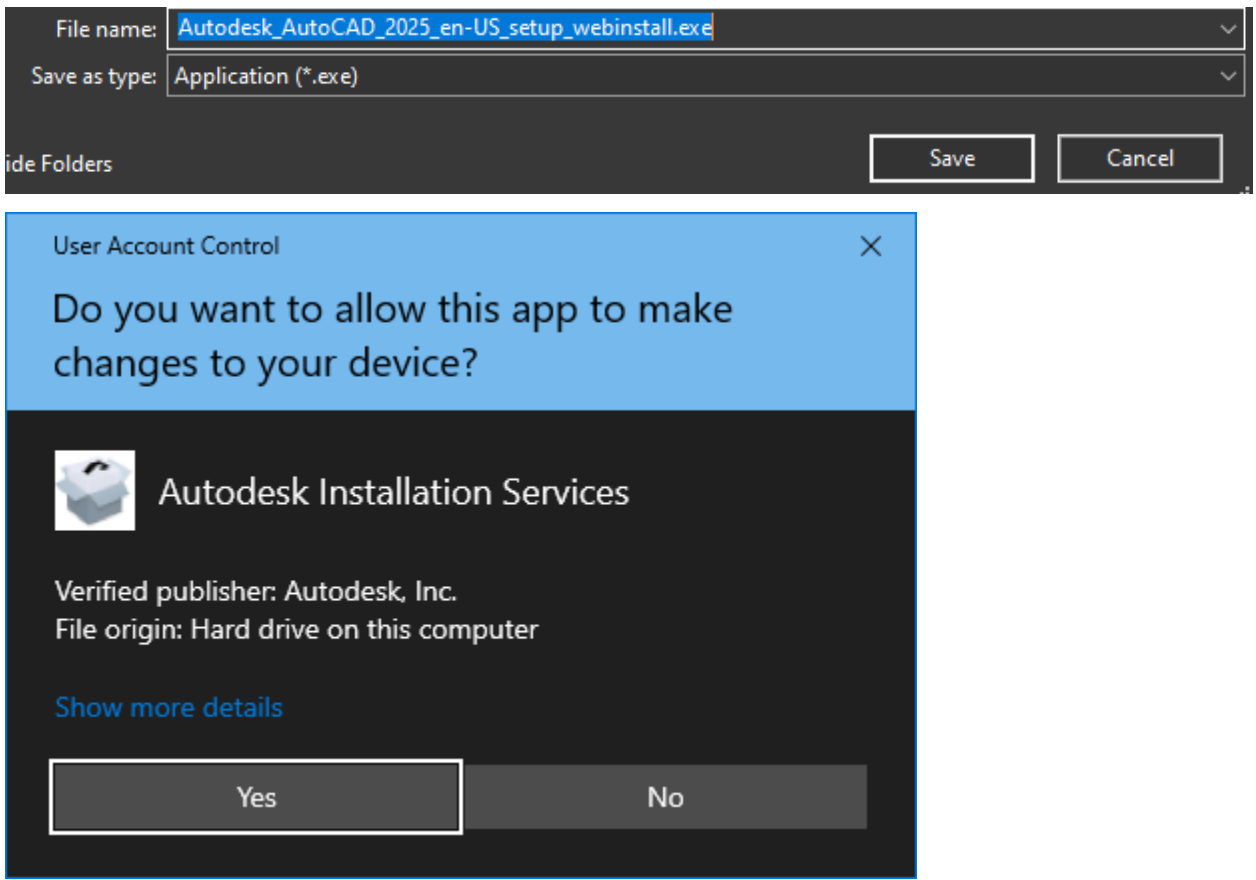

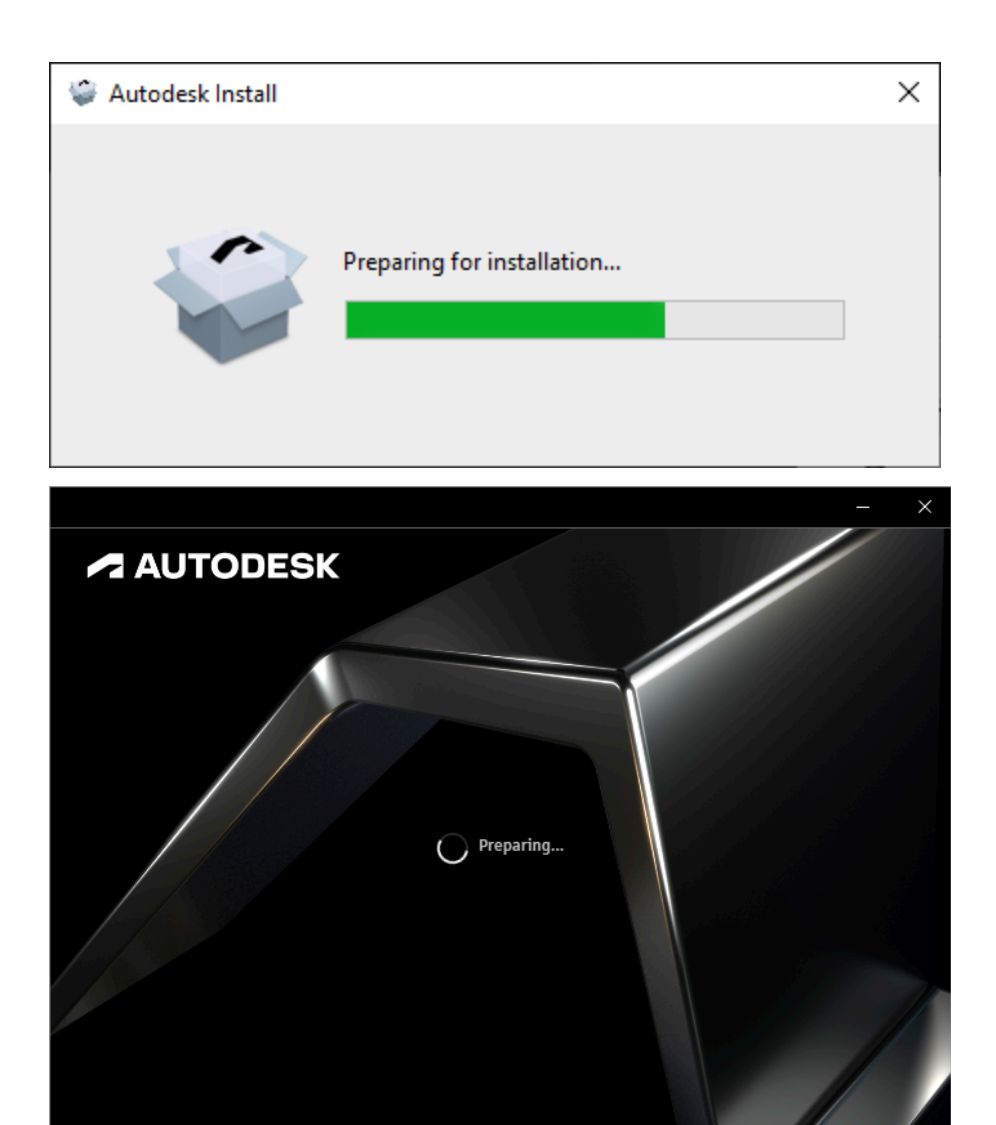

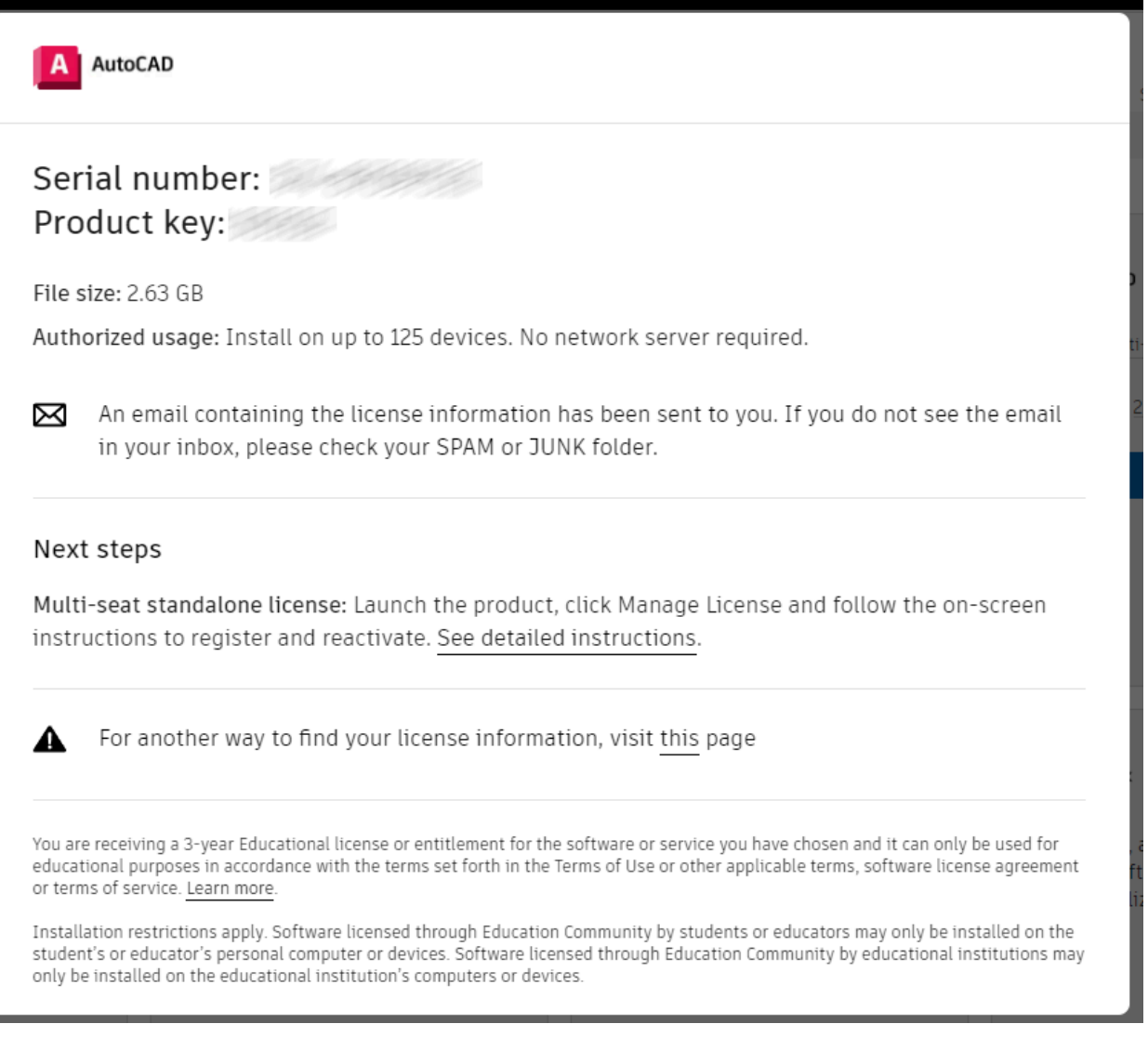

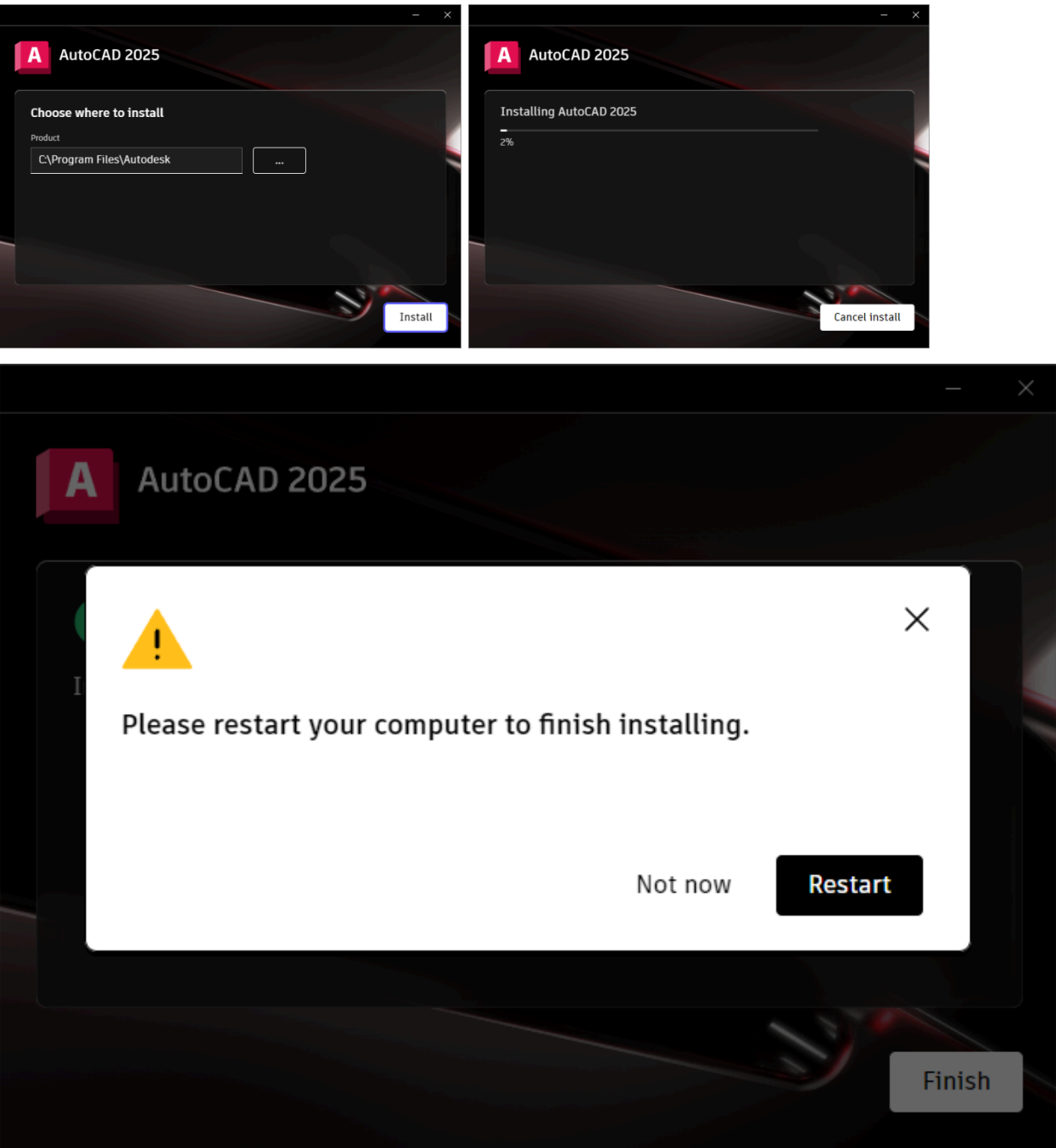

9. Abrir el software y dar click en "Enter a serial number"

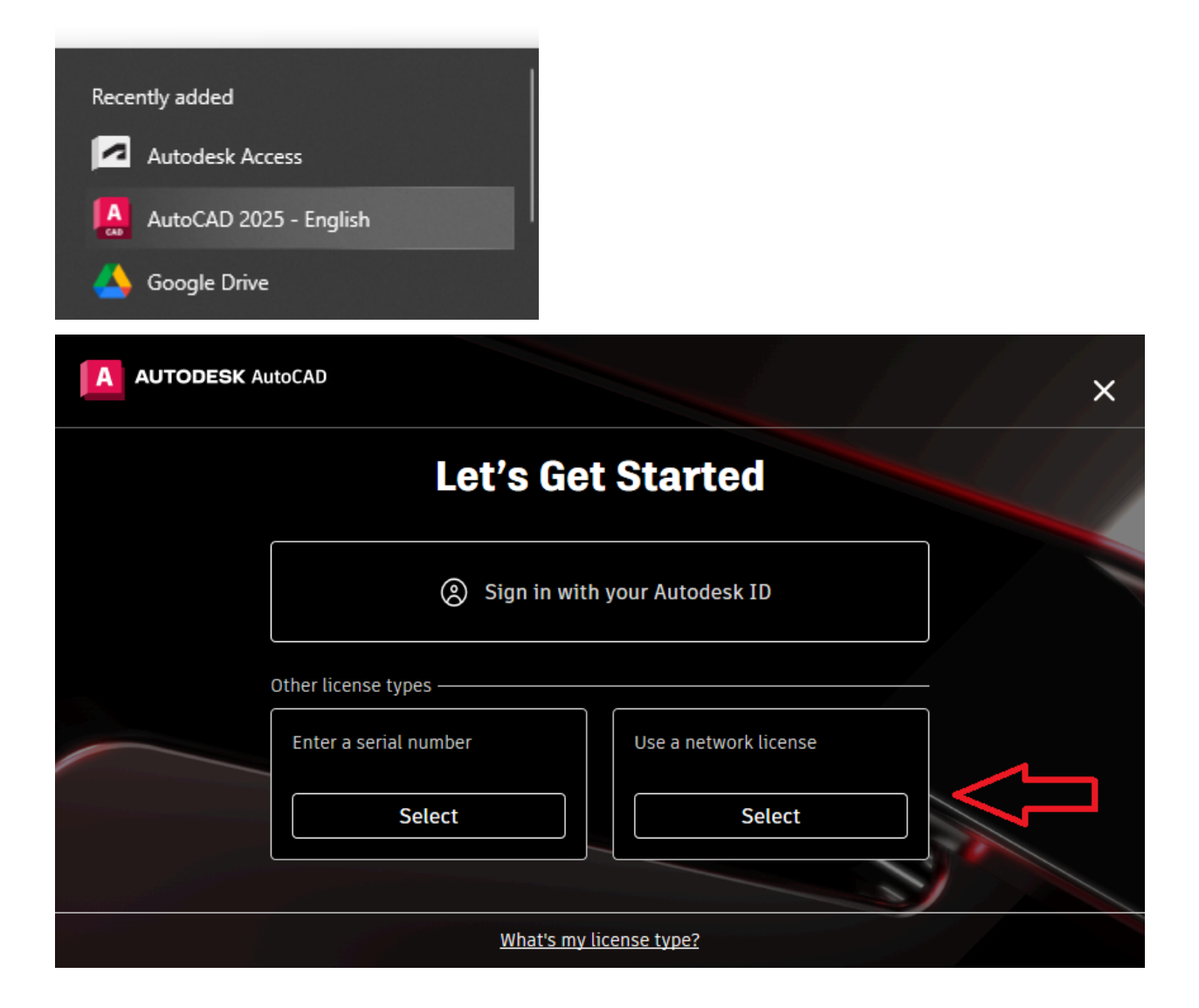

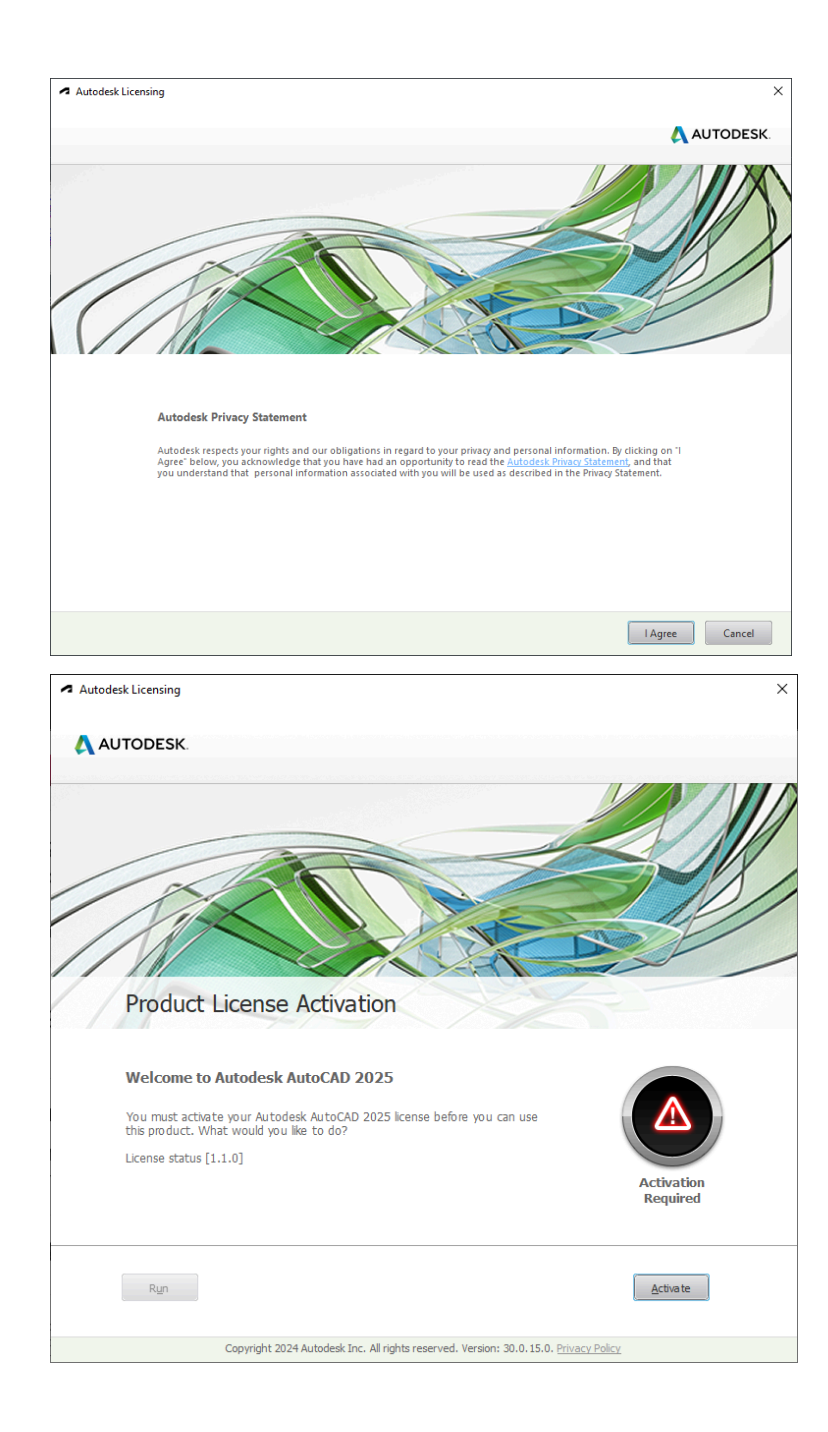

# 10.Ingresar el serial proporcionado por AutoCAD

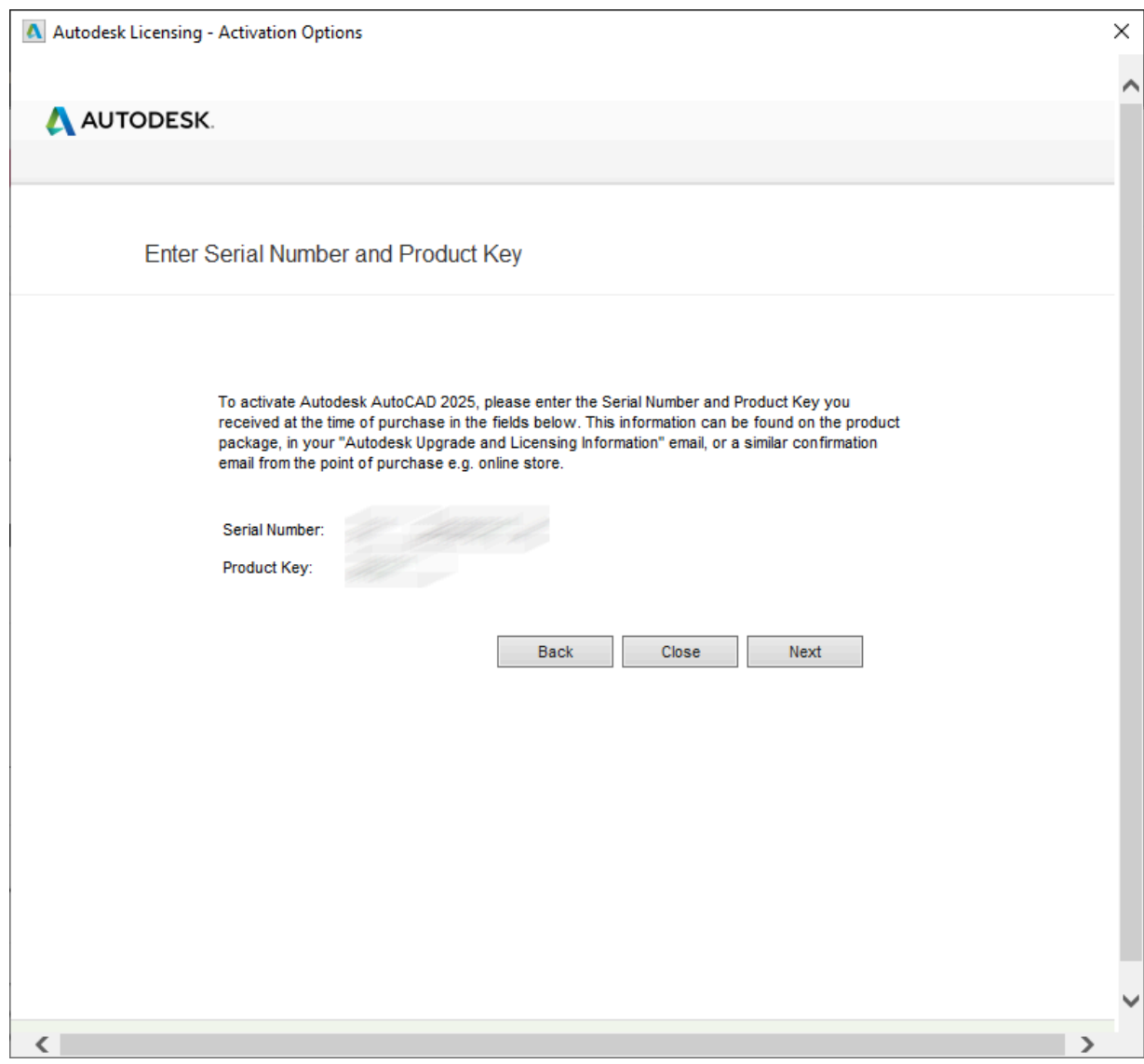

11. Aparecerán varios errores, simplemente dar click en "Yes" en todos para continuar

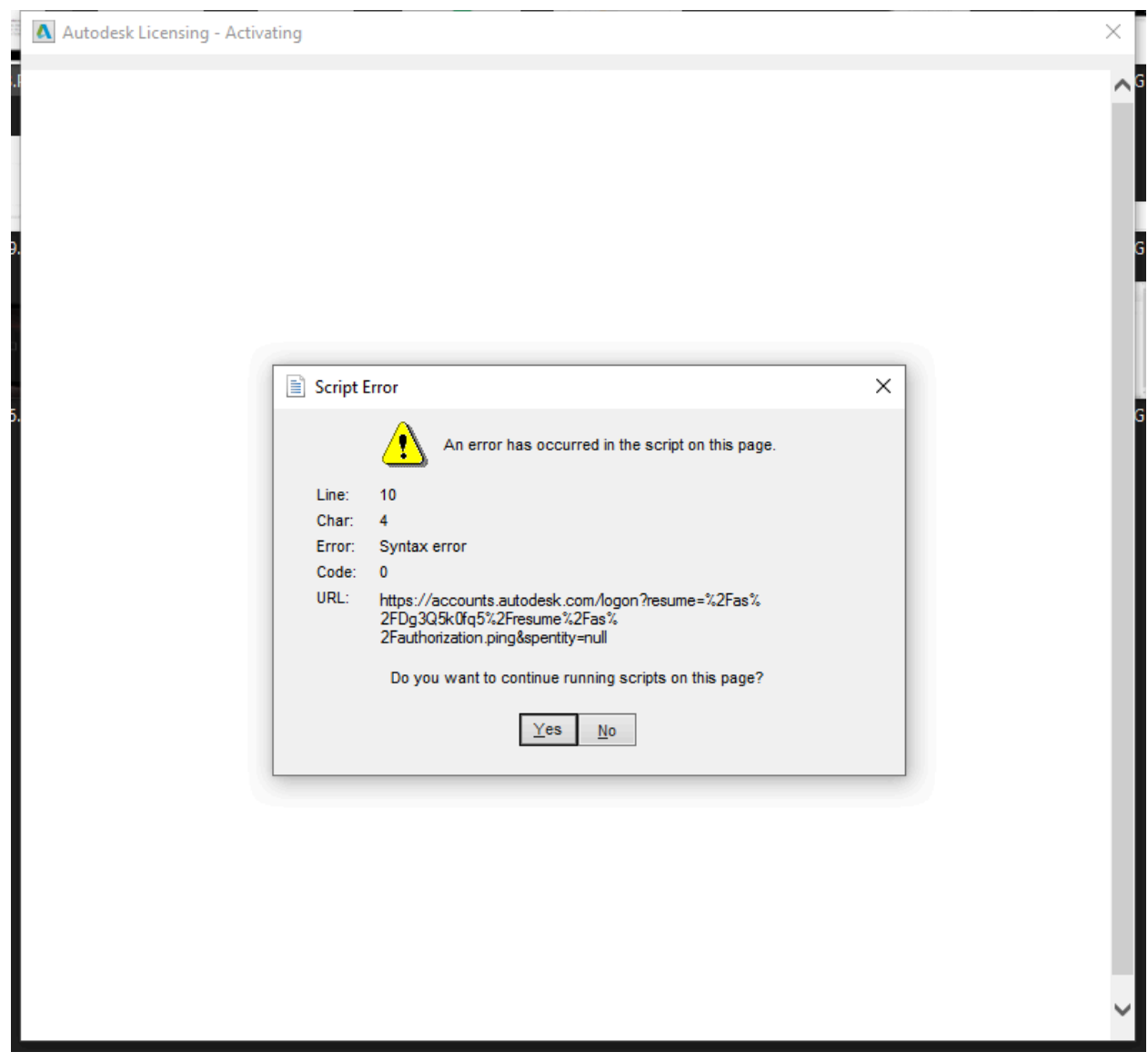

12. Iniciar sesión con los datos de tu cuenta de AutoCAD

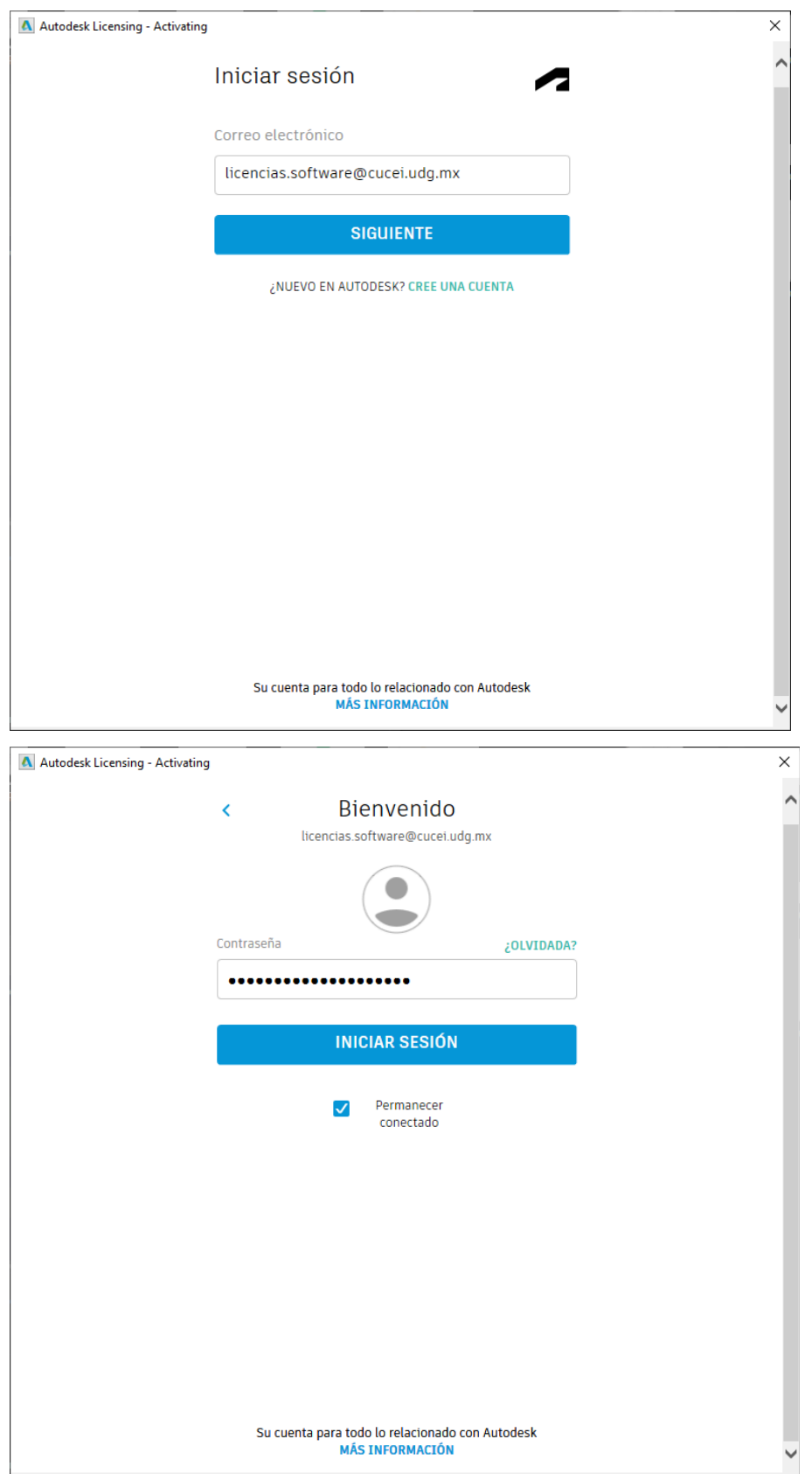

13.Aparecerá una ventana para ingresar los datos de la cuenta, de la misma manera ingresa los datos de [www.cucei.udg.mx](http://www.cucei.udg.mx) como se hizo anteriormente. Dar ENTER para continuar en alguno de los campos.

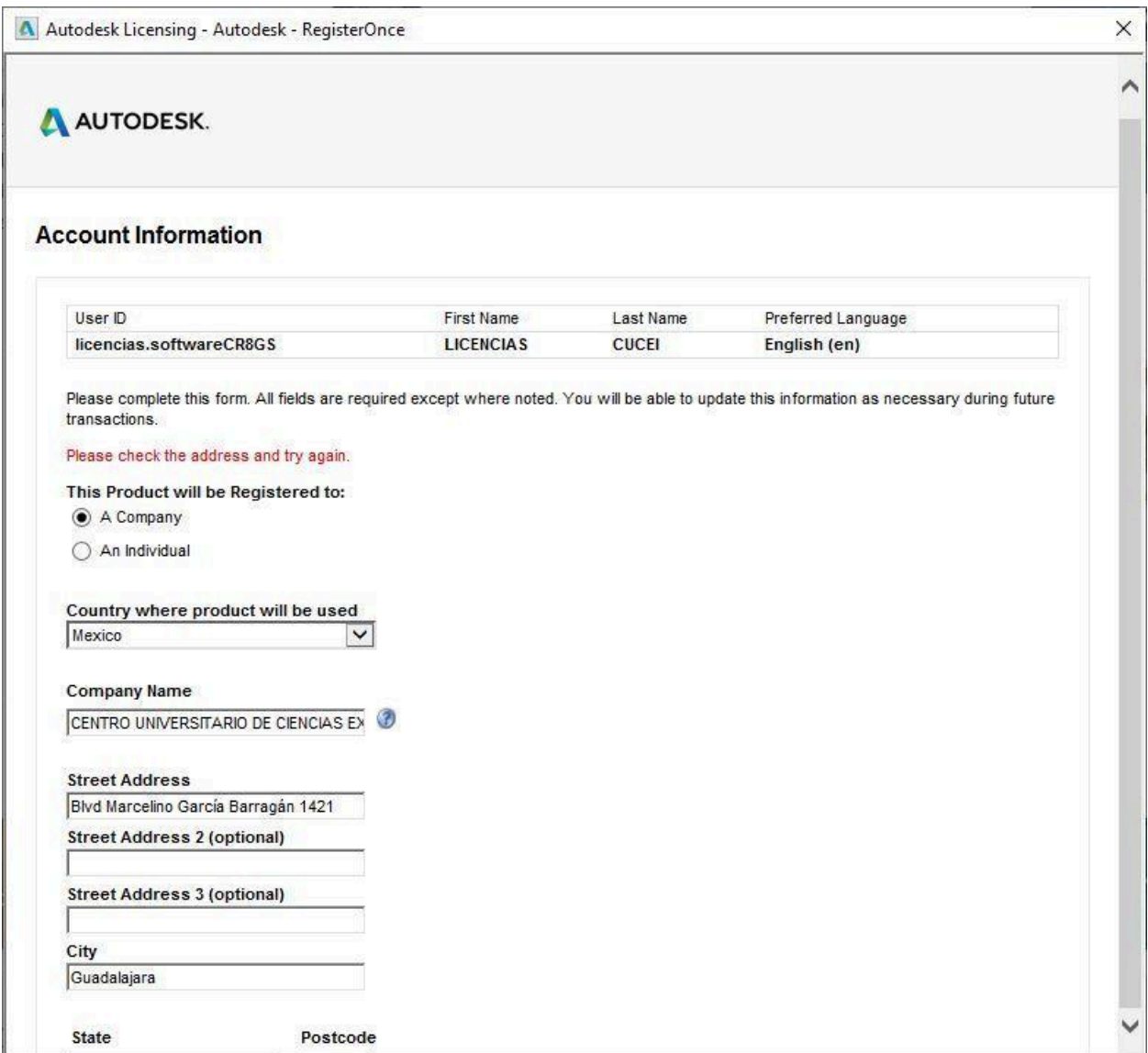

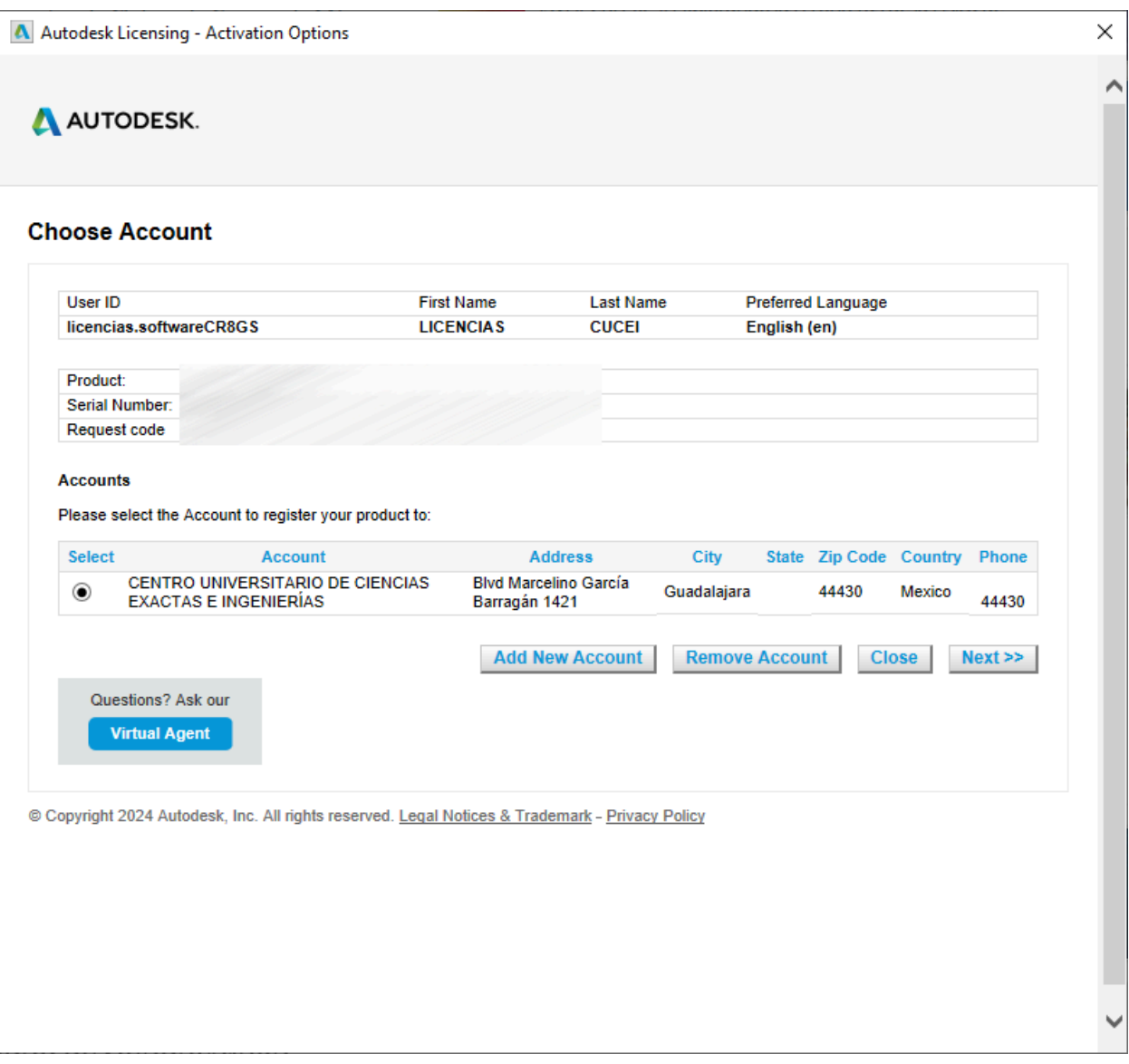

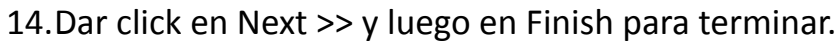

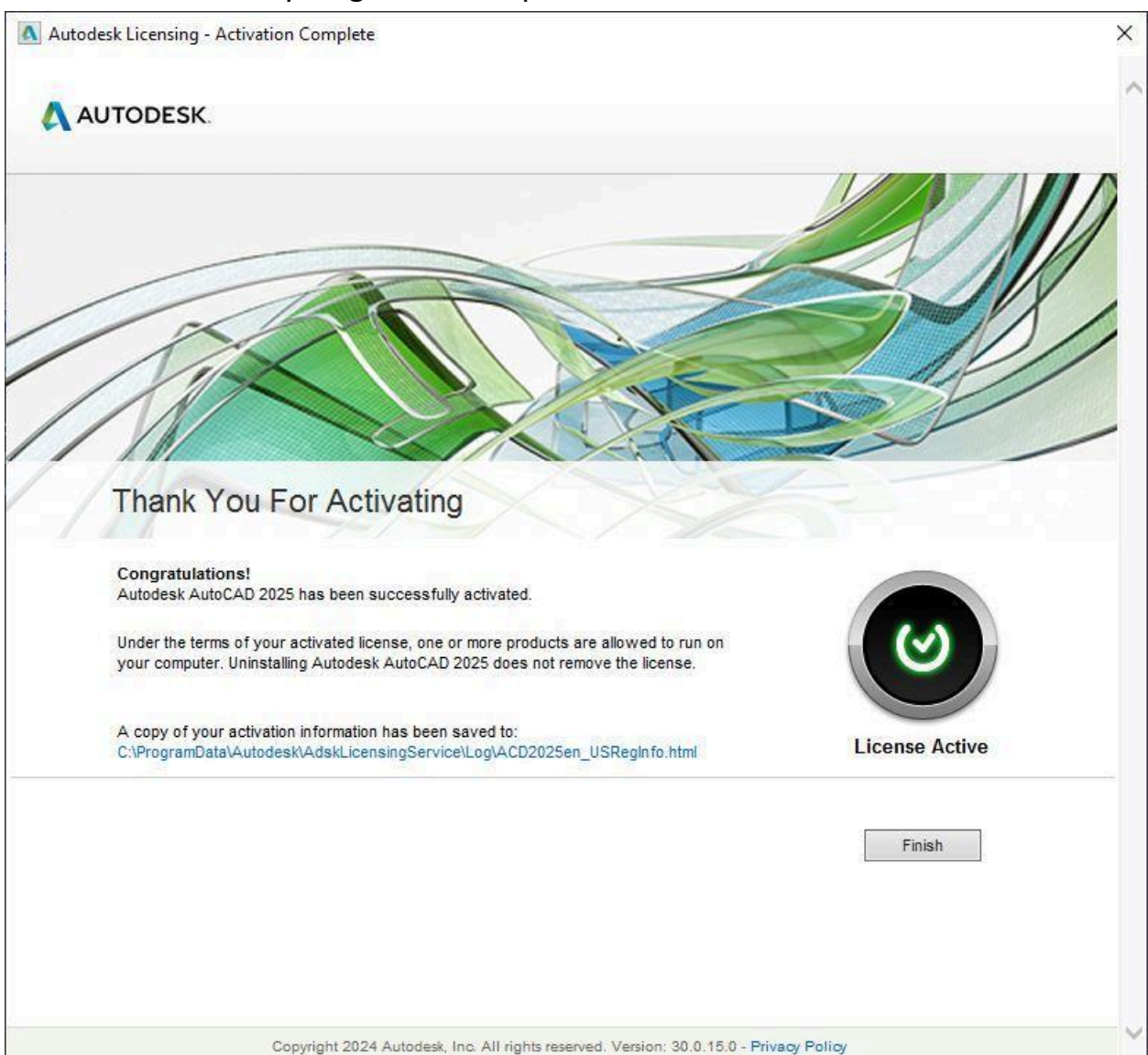

15. Aceptar las condiciones de privacidad y fijarse que arriba de la ventana se lea "EDUCATIONAL VERSION"

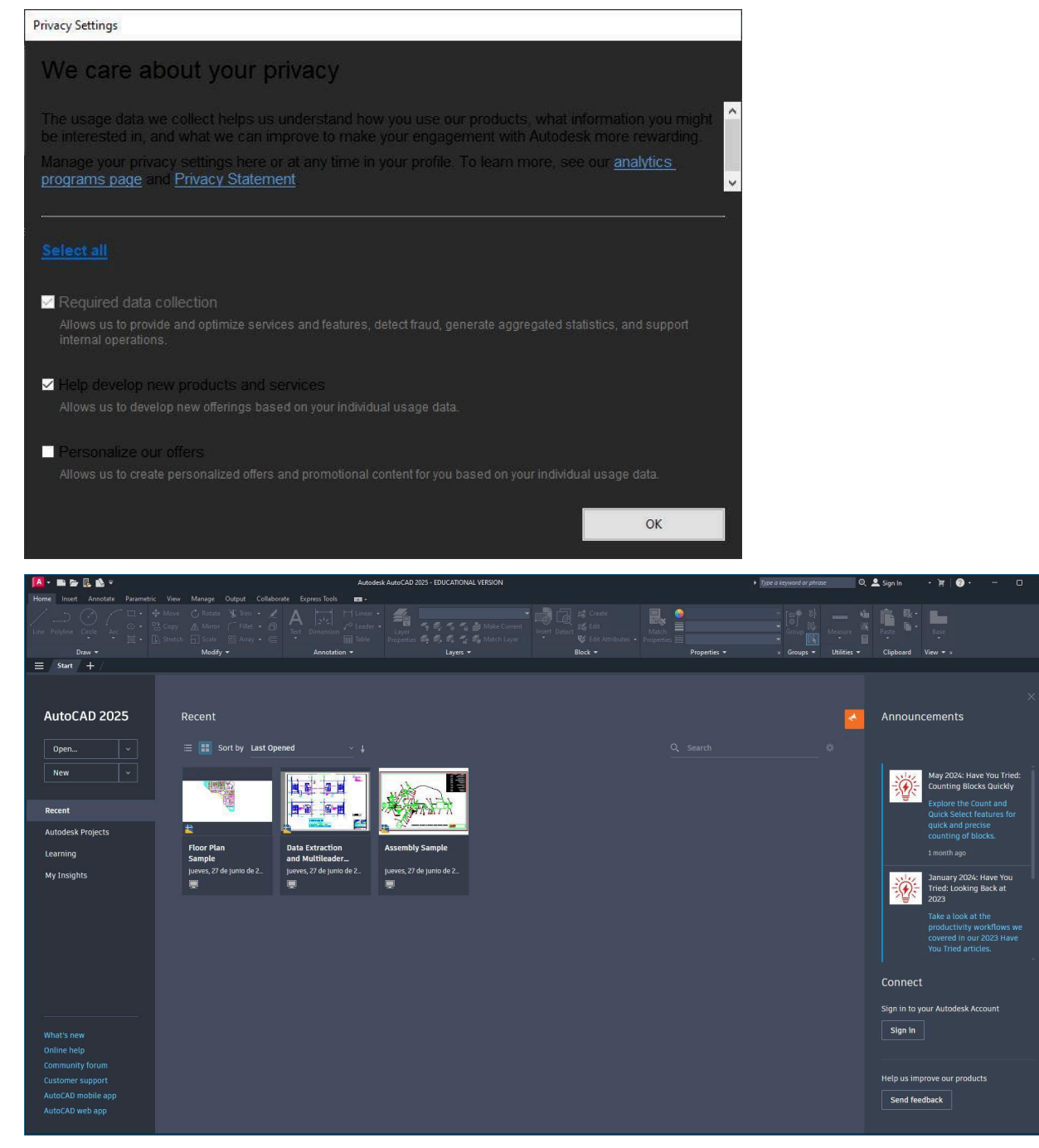

16.Listo! Disfruta AutoCAD por un año.

## **Renovación**

Tu licencia durará **1 año**. Para renovar la licencia, debes ir a [https://www.autodesk.com/support/account/education/students](https://www.autodesk.com/support/account/education/students-educators/get-started)[educators/get-started](https://www.autodesk.com/support/account/education/students-educators/get-started)

y volver a rellenar tus datos.